# KENWOOD

GPS NAVIGATION SYSTEM

**GPS NAVIGATION INSTRUCTION MANUAL** 

**Kenwood Corporation** 

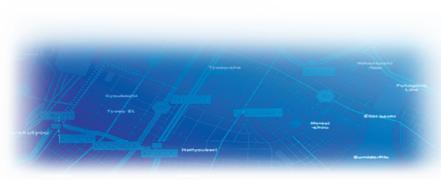

B64-3966-00

#### WARNING

Read this manual carefully before starting to operate the Kenwood Car Navigation System and follow the manual's instructions. Kenwood is not liable for problems or accidents resulting from failure to observe the instructions in this manual.

Garmin<sup>®</sup> is a registered trademark of Garmin Ltd. or its subsidiaries and may not be used without the express permission of Garmin. SiRF, SiRFstar and the SiRF logo are registered trademarks of SiRF Technology, Inc. SiRFstarIII and SiRF Powered are trademarks of SiRF Technology.

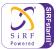

English

EN-ii

## TABLE OF CONTENTS

| Warning<br>Caution                  |    |
|-------------------------------------|----|
| Software License Agreement          |    |
| First Time Setup                    |    |
| Product Registration                | vi |
| Find It and Go!                     | 1  |
| Finding a Restaurant                | 1  |
| Following Your Route                | 2  |
| Where To?                           | 3  |
| Finding an Address                  |    |
| Finding a Place Using the Map       | 4  |
| Understanding the Information Page. | 5  |
| Finding Recently Found Places       | 5  |
| Finding Places in a Different Area  |    |
| Narrowing Your Search               | 6  |
| My Locations                        | 7  |
| Saving Places You Find              |    |
| Saving Your Current Location        |    |
| Setting a Home Location             | 8  |

| Finding Saved Places                           |    |
|------------------------------------------------|----|
| Editing Saved Places<br>Deleting a Saved Place |    |
| The Map and Other Tools                        |    |
| Viewing the Map Page                           |    |
| Trip Computer                                  | 12 |
| Turn List                                      | 12 |
| GPS Info Page                                  |    |
| Creating and Editing Routes.                   | 14 |
| Creating a New Saved Route                     | 14 |
| Editing a Saved Route                          | 15 |
| Adding Stops to Your Route                     | 16 |
| Saving the Active Route                        |    |
| Navigating a Saved Route                       |    |
| Recalculating the Route                        |    |
| Deleting All Saved Routes                      |    |
| Stopping Your Route                            |    |
| Adding a Detour to a Route                     |    |
| Adding Avoidances                              |    |
| Using The Logs                                 | 19 |
| Adjusting the Track Log                        |    |

| Using the Mileage Logs           | 19 |
|----------------------------------|----|
| Traffic Information              | 20 |
| Viewing Traffic Events           | 20 |
| Avoiding Traffic                 | 21 |
| Changing the Traffic Settings    | 22 |
| Adding a Traffic Subscription    | 23 |
| Changing the Settings            | 24 |
| Adjusting the Volume             |    |
| Changing the General Settings    | 24 |
| Changing the Navigation Settings | 28 |
| Viewing Unit Information (About) | 29 |
| Appendix                         | 30 |
| Using the Remote Control         | 30 |
| Updating Software and Map Data   | 30 |
| Clearing All User Data           | 30 |
| Custom POIs (Points of Interest) | 31 |
| Index                            | 32 |

## 🚺 Warning

This manual uses the term Warning to indicate a potentially hazardous situation, which, if not avoided, could result in death or serious injury.

## Failure to avoid the following potentially hazardous situations could result in an accident or collision resulting in death or serious injury.

When navigating, carefully compare information displayed on the unit to all available navigation sources, including information from street signs, visual sightings, and maps. For safety, always resolve any discrepancies or questions before continuing navigation.

Always operate the vehicle in a safe manner. Do not become distracted by the unit while driving, and always be fully aware of all driving conditions. Minimize the amount of time spent viewing the screen of the unit while driving and use voice prompts when possible.

Do not enter destinations, change settings, or access any functions requiring prolonged use of the unit's controls while driving. Pull over in a safe and legal manner before attempting such operations.

Keep the system's volume at a low enough level to be able to hear outside noises while driving. If you can no longer hear outside noises, you may be unable to react adequately to the traffic situation. This may cause accidents. This navigation system can be used when the ignition key is turned to ON or ACC. However, to preserve the battery, it should be used with the engine running whenever possible. Using the navigation system for a long time with the engine switched off can cause the battery to run down.

The navigation system will not display the correct current position of the vehicle the first time it is used after purchase, or if the battery has been removed for a long time. GPS satellite signals will soon be received, however, and the correct position will be displayed.

Be careful of the surrounding temperature. Using the navigation system at extremely high or low temperatures can lead to malfunction or damage. Also note that the unit can be damaged by strong vibration or metal objects or by water getting inside the unit.

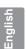

### Caution

This manual uses the term **Caution** to indicate a potentially hazardous situation, which, if not avoided, may result in minor injury or property damage. It may also be used without the symbol to alert you to avoid unsafe practices.

## Failure to avoid the following potentially hazardous situations may result in injury or property damage.

The unit is designed to provide you with route suggestions. It does not reflect road closures or road conditions, traffic congestion, weather conditions, or other factors that may affect safety or timing while driving.

Use the unit only as a navigational aid. Do not attempt to use the unit for any purpose requiring precise measurement of direction, distance, location, or topography. The Global Positioning System (GPS) is operated by the United States government, which is solely responsible for its accuracy and maintenance. The government's system is subject to changes which could affect the accuracy and performance of all GPS equipment, including the unit. Although the unit is a precision navigation device, any navigation device can be misused or misinterpreted and, therefore, become unsafe.

#### **Important Information**

MAP DATA INFORMATION: One of the goals of Garmin is to provide customers with the most complete and accurate cartography that is available to us at a reasonable cost. We use a combination of governmental and private data sources, which we identify in product literature and copyright messages displayed to the consumer. Virtually all data sources contain inaccurate or incomplete data to some extent. In some countries, complete and accurate map information is either not available or is prohibitively expensive.

### Software License Agreement

BY USING THE DNX7200, YOU AGREE TO BE BOUND BY THE TERMS AND CONDITIONS OF THE FOLLOWING SOFTWARE LICENSE AGREEMENT. PLEASE READ THIS AGREEMENT CAREFULLY.

Garmin grants you a limited license to use the software embedded in this device (the "Software") in binary executable form in the normal operation of the product. Title, ownership rights, and intellectual property rights in and to the Software remain in Garmin.

You acknowledge that the Software is the property of Garmin and is protected under the United States of America copyright laws and international copyright treaties. You further acknowledge that the structure, organization, and code of the Software are valuable trade secrets of Garmin and that the Software in source code form remains a valuable trade secret of Garmin. You agree not to decompile, disassemble, modify, reverse assemble, reverse engineer, or reduce to human readable form the Software or any part thereof or create any derivative works based on the Software. You agree not to export or re-export the Software to any country in violation of the export control laws of the United States of America.

## FIRST TIME SETUP

The first time you use your Kenwood Navigation System, you need to complete a series of steps to setup the system. These steps normally have to be performed only once.

- Select a language
- Select your current time zone
- Select whether you want your system to auto-adjust for daylight saving time
- Select your preferred units of measure (statute or metric)

#### **Product Registration**

After completing Setup, your system will display its registration code. This screen is only shown once. After setup, the code may be accessed from the Main Menu by selecting Settings > About > Software.

Connect to http://my.garmin.com to register your Kenwood Navigation System. Doing so allows you to sign up for e-mail notifications of the latest software and map updates from Garmin.

| Please select y          | Please select your preferred language. |      |  |   |  |
|--------------------------|----------------------------------------|------|--|---|--|
| 🗸 American E             | 🗸 American English                     |      |  |   |  |
| <sup>2</sup> British Eng | lish                                   |      |  |   |  |
| <sup>3</sup> Cesky       |                                        |      |  |   |  |
| 4 Dansk                  |                                        |      |  |   |  |
| Skip                     |                                        | Next |  | • |  |

| purchase wit<br>information a<br>rate updates | aracter Registration Code listed below will i<br>h our system. It will enable Garmin to prov<br>ubout unit software enhancements, and offe<br>to your map data as they become available.<br>ing website for registration: https://my.gar | ide you with<br>r preferred<br>Please visit |
|-----------------------------------------------|----------------------------------------------------------------------------------------------------|---------------------------------------------|
|                                               | Registration Code:                                                                                                    |                                             |
| Back                                          |                                                                                                    | Agree                                       |

## FIND IT AND GO!

Follow the instructions on the next two pages to find a place and go to it!

## Finding a Restaurant

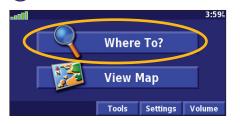

#### 4 Touch a food category.

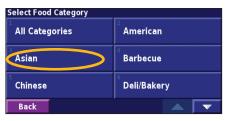

#### 2 Touch Food, Hotel....

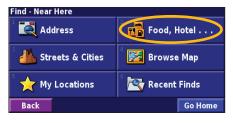

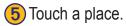

| Near Here                |       |      |                |
|--------------------------|-------|------|----------------|
| ່ 🖉 Suntory 0.5ະຄNW      |       |      | 0.5 <b>‰NW</b> |
| 🦻 🖉 Mitsukoshi 🛛 0.5 🖁 N |       |      | 0.5 <b>⊾</b> N |
| Blue Lagoon 0.6 🙀        |       |      |                |
| 🖥 🥔 Matsuri 0.6 🕯 NW     |       |      |                |
| Back                     | Spell | Near |                |

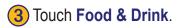

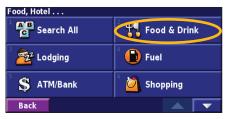

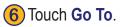

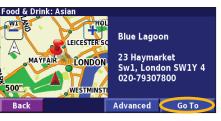

## Following Your Route

Follow the route to your destination using the map. As you travel, the navigation system guides you to your destination with voice prompts, arrows, and directions along the top of the map. If you depart from the original route, the navigation system recalculates the route and provides new route instructions.

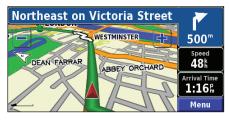

Your route is marked with a green line.

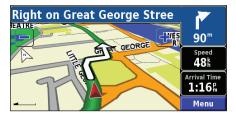

Follow the arrows.

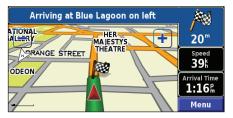

A checkered flag marks your destination.

For more information about using the map and the other tools, see pages 11–13.

## WHERE TO?

#### Finding an Address 【

From the Menu page, touch
 Where To? > Address.

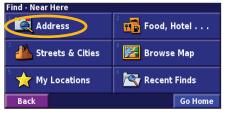

4 Enter the street name and touch **Done**.

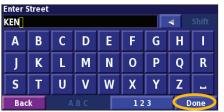

DNX7200 GPS Navigation Instruction Manual

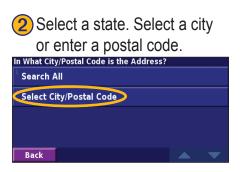

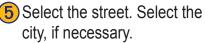

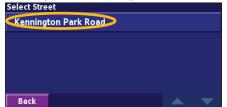

3 Enter the address number and touch Done.

#### 

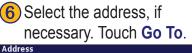

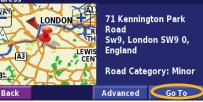

English

## Finding a Place Using the Map

From the Menu page, touch Xiew Map. You can also touch **Where to?** > Browse Map. Touch anywhere on the map to recenter the map on that location.

**1** Touch any object on the map. Touch **Review**.

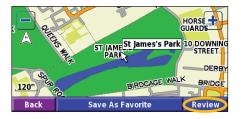

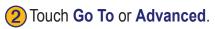

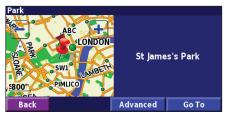

#### Tips for Browsing the Map

- Use the 🛨 and 💻 icons to zoom in and out.
- Touch an object on the map. The map recenters on that location, and an arrow appears pointing at the object you selected.
- Touch **Review** to open the location's information page; for more information, see the next page.
- Touch **Save As Favorite** to save the location selected by the pointer to your Favorites.
- Touch **Back** to return to the previous screen.

### Understanding the Information Page

When you find a location, select it in the search results list to open the item's information page.

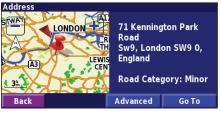

#### Information Page

Touch **Go** To to create and follow a route to this location.

Touch **Advanced** to view other options for this location:

- Insert in Current Route—add this point as the next stop in your route.
- Add As Favorite—add this location to your Favorites. For more information, see page 7.
- Find Near Point—find a location near this point.
- **Browse Map**—view this location on the map.

## Finding Recently Found Places

The last 50 places you have found are stored in Recent Finds.

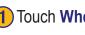

#### Touch Where To? > Recent Finds.

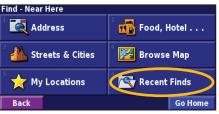

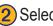

2) Select an item from the search results list.

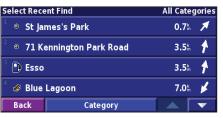

Touch **Category** to display recent finds from a certain category, such as **Food**, **Hotel...**.

## **Finding Places in a Different Area**

You can search for locations in a different area, such as a different city or near your destination.

|          | ) |
|----------|---|
| <u> </u> |   |

#### From the search results list, touch **Near...**

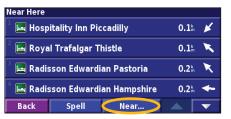

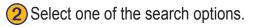

| Show Lodging                    |                                |
|---------------------------------|--------------------------------|
| <sup>1</sup> Near Here          | <sup>2</sup> Near Other City   |
| <sup>3</sup> Near Current Route | <sup>4</sup> Near Current Road |
| Near Destination                | <sup>6</sup> Near Recent Finds |
| Back                            |                                |

### **Narrowing Your Search**

To narrow your search, you can spell part of the name of the location you are searching for.

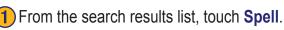

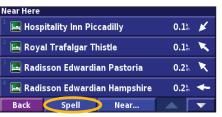

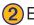

#### 2) Enter part of the name and touch **Done**.

| Enter / | Any Pa | nt Of N | lame |   |   |     |   |     |
|---------|--------|---------|------|---|---|-----|---|-----|
| Α       | В      | C       | D    | E | F | G   | H | Ι   |
| J       | K      | L       | Μ    | N | 0 | Ρ   | Q | R   |
| S       | Т      | U       | V    | W | X | Y   | Ζ | -   |
| Bac     | :k     | Delet   | :e   |   |   | 123 |   | one |

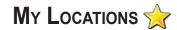

#### **Saving Places You Find**

After you have found a place you want to save, select it in the results list.

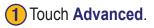

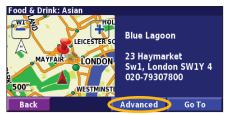

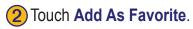

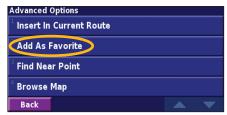

## Saving Your Current Location

From the Menu page, touch Xiew Map.

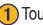

Touch anywhere on the map.

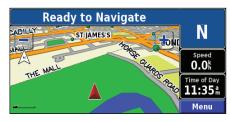

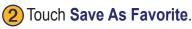

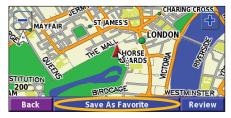

English

### **Setting a Home Location**

You can set a Home Location for the place you return to most often. From the Menu page, touch Where To?

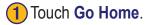

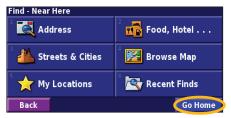

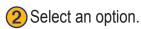

# Set Home Location From Find Menu Find On Map Use Current Location Back

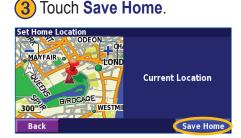

After you set your Home Location, touch Where To? and then touch Go Home.

#### **Finding Saved Places**

From the Menu page, touch Where To?

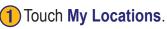

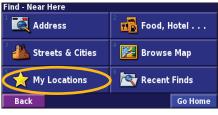

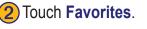

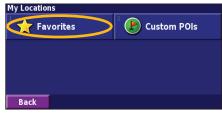

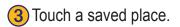

| Near Here                            |                           |      |   |   |
|--------------------------------------|---------------------------|------|---|---|
| <sup>1</sup> Blue                    | ◎ Blue Lagoon 0.3k        |      |   | 1 |
| 💿 St Jai                             | 💿 St James's Park 0.7 👷 🗡 |      |   | P |
| <sup>3</sup> 🗈 Esso 3.0 <sup>k</sup> |                           |      | 1 |   |
| <sup>a</sup> ⊙ Oaklands 29.3⊭        |                           |      | * |   |
| Back                                 | Spell                     | Near |   | • |

DNX7200 GPS Navigation Instruction Manual

#### **Editing Saved Places**

From the Menu page, touch **Tools** > **My Data** > **Favorites**.

# Touch Edit/Review Favorites. Manage My Favorites Edit/Review Favorites Delete Favorites Categories Back

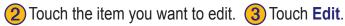

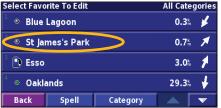

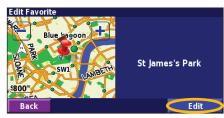

Touch the item you want to edit.

| Select Item            | To Edit        |              |
|------------------------|----------------|--------------|
| <sup>1</sup> Name      | St             | James's Park |
| <sup>2</sup> Location  | N 51°30.191' \ | W000°08.052' |
| <sup>3</sup> Elevation |                | <sup>m</sup> |
| <sup>4</sup> Category  |                | Unfiled      |
| Back                   | Delete         |              |

Name—enter a new name for the location using the on-screen keyboard.

**Location**—edit the location of the place; you can use the map or enter new coordinates using the keyboard.

Elevation—enter the elevation of the saved place.

**Category**—assign this place to a category; touch **to** view the categories.

Symbol—select a symbol that is shown on the map for this location.

#### My Locations

#### **Deleting a Saved Place**

From the Menu page, touch Tools > My Data > Favorites.

#### 1 Touch **Delete Favorites**.

| Manage My Favorites     |  |
|-------------------------|--|
| 1                       |  |
| Edit/Review Favorites   |  |
| Delete Favorites        |  |
| <sup>3</sup> Categories |  |
|                         |  |
| Back                    |  |

#### 2 Touch By Selection.

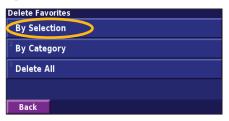

#### **3** Touch a saved location.

| Select Favo | rite To Delet | e        | All Categ                            | ories |
|-------------|---------------|----------|--------------------------------------|-------|
| 1 🔍 Blue    | Lagoon        |          | <b>0.3</b> <sup>k</sup> <sub>m</sub> | *     |
| 🔹 St Jai    | mes's Park    | >        | <b>0.7</b> m                         | ×     |
| 3 🕒 Esso    |               |          | <b>3.0</b> mm                        | 1     |
| 4 o Oakla   | ands          |          | <b>29.3</b> ‰                        | *     |
| Back        | Spell         | Category |                                      | V     |

#### 4 Touch Delete.

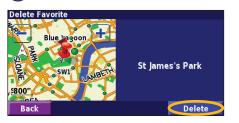

By Selection—touch each location and delete it individually.

**By Category**—select one category to delete all of the locations assigned to that category.

Delete All—removes all saved places from your Favorites.

English

## THE MAP AND OTHER TOOLS

#### Viewing the Map Page

From the Menu page, touch **View Map** to open the map. Touch an area of the map to see additional information, as shown below. The position icon A shows your current location.

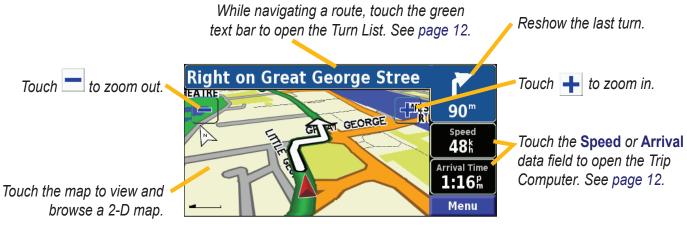

Map Page while Navigating a Route

## **Trip Computer**

The Trip Computer indicates your current speed and provides helpful statistics about your trip.

To view the Trip Computer, select Speed or Arrival on the map. Or, from the Menu page, touch Tools > Trip Computer.

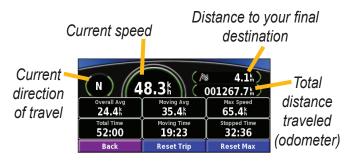

Touch **Reset Trip** to reset all information on the Trip Computer. To reset the Maximum Speed, touch **Reset Max**.

## Turn List

The Turn List displays a list of turn-by-turn instructions for your entire route as well as arrival information.

While navigating a route, touch the green text bar on the map page to open the Turn List. Or, from the Menu page, touch **Tools** > **Turn List**.

Direction of this turn

Distance to this turn

#### Turn directions

Distance to Arrival Arrival Time to Arrival Time to Arrival A.3k 10:46m 07:19 1 200° Turn right on Horse Guards Road 00:13 2 50° Turn left on Great George Street 01:09 Back Edit Route View All

Touch View All to see all the turns in the route. Touch and to scroll through the list.

Touch a turn to see the turn on a map (the Next Turn page). Touch and to scroll through all the turns in the route. Touch + and - to zoom in and out of the turn on the map.

## **GPS Info Page**

From the Menu page, touch the signal strength bars in the upper left corner to view the GPS Info page. Or, from the Menu page, touch **Tools** > **GPS Info**.

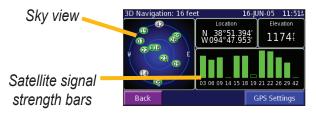

The sky view shows the satellites you are receiving. The satellite signal strength bars indicate the strength of each satellite you are receiving. A solid bar indicates the GPS satellite is ready for use.

#### GPS Settings

From the Menu page, touch **Settings** > **General** > **GPS**. You can also access the GPS Settings by touching the **GPS Settings** button on the GPS Info page.

Use Indoors—touch Yes to turn the GPS receiver off.

**Set Position**—set your position, if Use Indoors is enabled. Select your location on the map and touch **OK**.

WAAS/EGNOS—disable and enable WAAS/EGNOS. WAAS and EGNOS are systems of satellites and ground stations that provide GPS signal corrections, giving you even better position accuracy. To learn about WAAS and EGNOS, visit www.garmin.com/aboutGPS/waas.html.

## **CREATING AND EDITING ROUTES**

#### Creating a New Saved Route

From the Menu page, touch **Tools** > **My Data** > **Routes**.

1) Touch Create New Saved Route.

| Manage My Routes                  |  |
|-----------------------------------|--|
| <sup>1</sup> Edit/Review Routes   |  |
| <sup>2</sup> Save Active Route    |  |
| Create New Saved Route            |  |
| <sup>4</sup> Navigate Saved Route |  |
| Back                              |  |

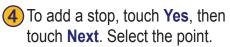

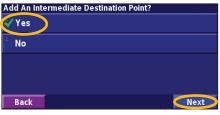

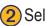

- 2 Select an option and touch
  - **Next**. Select the starting point.

| Select Route Start Point    |      |
|-----------------------------|------|
| <sup>1</sup> From Find Menu |      |
| <sup>2</sup> Find On Map    |      |
| Vise Current Location       |      |
|                             |      |
| Back                        | Next |

**(5)** Select your preference and touch Next.

| Se           | lect Route Calculation Preferance |
|--------------|-----------------------------------|
| $\checkmark$ | Faster Time                       |
| 2            | Shorter Distance                  |
| 3            | Off Road                          |
|              |                                   |
| Γ            | Back Next                         |

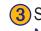

3) Select an option and touch **Next**. Select the ending point.

| Se | elect Route Final Destination Point |      |
|----|-------------------------------------|------|
| 1  | From Find Menu                      |      |
| 2  | Find On Map                         |      |
| 3  | Use Current Location                |      |
|    |                                     |      |
| Γ  | Back                                | Next |

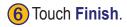

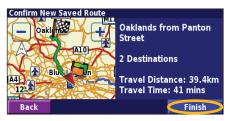

#### **Editing a Saved Route**

From the Menu page, touch **Tools** > **My Data** > **Routes**.

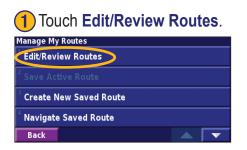

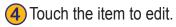

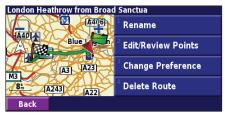

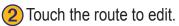

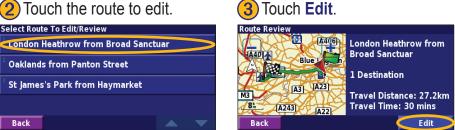

**Rename**—enter a new name for the route using the on-screen keyboard.

Edit/Review Points—add, arrange, remove, re-order, and review points in the route. For more info, see the next page.

**Change Preference**—change calculation preference to Faster Time, Shorter Distance, or Off Road.

**Delete Route**—delete this route.

## **Adding Stops to Your Route**

You can add midpoints (also called via points or stops) to your route as you create it, as described on page 14. You can also add points to your route when you edit the route, as described below. Follow the steps on the previous page to begin editing the route.

## 1 Touch Edit/Review Points.

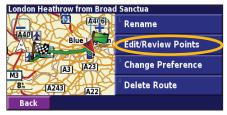

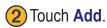

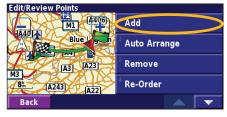

3 Touch where you to want to add the point.

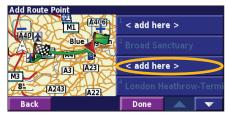

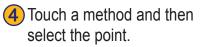

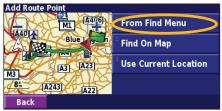

5 Add points as necessary. Touch **Done** when finished.

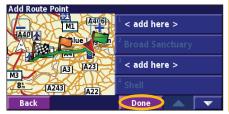

**Auto Arrange**—arranges the points to provide the shortest route.

**Remove**—touch the point you want to remove and then touch **Remove**.

**Re-Order**—touch the point to move and touch **Move Up** or **Move Down**. Touch **Done** when finished.

DNX7200 GPS Navigation Instruction Manual

### Saving the Active Route

From the Menu page, touch Tools > My Data > Routes > Save Active Route.

#### Navigating a Saved Route

From the Menu page, touch **Tools** > **My Data** > **Routes** > **Navigate Saved Route**. Touch the route you want to navigate.

#### **Recalculating the Route**

From the Menu page, touch Tools > My Data > Routes > Recalculate Route.

#### **Deleting All Saved Routes**

From the Menu page, touch Tools > My Data > Routes > > Delete All Saved Routes.

#### Stopping Your Route

From the Menu page, touch Stop. Then touch Yes.

## Adding a Detour to a Route

If you need to take a detour from your current route, open the Menu page and touch **Detour**.

**1 kilometer, 5 kilometers**, or **10 kilometers**—select the distance of the detour. For example if a road sign indicates that the street is closed for the next five kilometers, touch **5 kilometers** in the list. The navigation system recalculates your route for the next five kilometers.

**Detour by Road(s) In Route**—select roads in your route to avoid. For example, if the highway ramp is closed, select the ramp in the list of roads. The navigation system recalculates your route to avoid that ramp.

**Detour by Traffic Event on Route**—if you are using an FM Traffic Receiver, you can detour around traffic events.

**Remove All Detours**—touch to remove any detours you have entered for the route.

## **Adding Avoidances**

From the Menu page, touch Settings > Navigation > Setup > Avoidance Setup. Select the road type to avoid. Touch to view more road types to avoid.

#### **Creating Custom Avoids**

You can enter specific areas and roads to avoid in your routes. From the Avoidance Setup menu, touch two times and then touch **Custom** Avoids.

#### 1 Touch Add New Avoid Area or Add New Avoid Road.

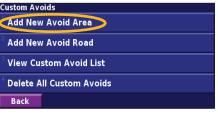

Touch the second corner

Step 2 of 3: Select Avoid Area Second Corner

NEORD SOUTHWARK

WEBBER

RIVER

Next

and touch Next.

CHARING CROSS

LONDON

Back

2 Touch the first corner and touch Next.

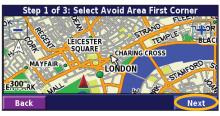

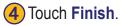

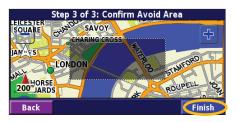

## Using The Logs

#### Adjusting the Track Log

As you travel, the navigator creates a bread crumb trail (track log) of your movement. From the Menu page, touch **Tools** > **My Data** > **Track Log**.

Recording—turn off and on the track log recorder.

**Percentage Full**—displays the current percentage capacity of the track log. To clear the track log, touch **Percentage Full > Yes > OK**.

**Map Display**—displays the current track log on the map. Select a zoom setting at which the track log is shown. Touch **OK**. Your track log is displayed as a fine dotted line on the map.

#### Using the Mileage Logs

You can keep four different mileage logs of your travels. From the Menu page, touch **Tools** > **My Data** > **Mileage Log**. Touch a log to edit it.

| Select Log To Edit |                         |                          |
|--------------------|-------------------------|--------------------------|
| Log A : Active     | 32.1                    |                          |
| <sup>2</sup> Log B | <b>0.0</b> <sup>k</sup> |                          |
| <sup>3</sup> Log C | Select Item To Edit     |                          |
|                    | <sup>1</sup> Name       | Log A                    |
| Log D              | 2                       |                          |
| Back               | <sup>®</sup> Distance   | <b>32.1</b> <sup>k</sup> |
|                    | <sup>3</sup> Active     | Yes                      |
|                    |                         |                          |
|                    | Back                    |                          |

Name—enter a new name.

Distance—reset the mileage log.

Active—make this log active or inactive.

## **TRAFFIC INFORMATION**

Using an optional FM Traffic Receiver, the navigation system can receive and use traffic information. When a traffic message is received, you can see the event on the map and change your route to avoid the traffic incident.

For more information about the FM Traffic Receiver, visit the Garmin Web site (www.garmin.com). For participating FM subscription providers and covered cities, refer to http://www.garmin.com/fmtraffic.

Make sure the FM Traffic Receiver is connected to the DNX7200.

#### **Viewing Traffic Events**

From the Menu page, touch **Tools** > **Traffic Info**. Select an item in the Traffic Events list to view the details. Touch **Near...** to view traffic at a different location.

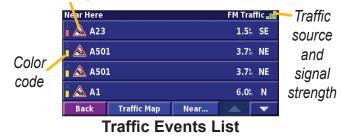

#### Traffic Symbol

### **Avoiding Traffic**

PARK

The map page displays a  $\bigwedge$  when there is a traffic event of medium or high severity on your current route or on the road you are driving. When you are following a route, touch the  $\Lambda$  to avoid the traffic.

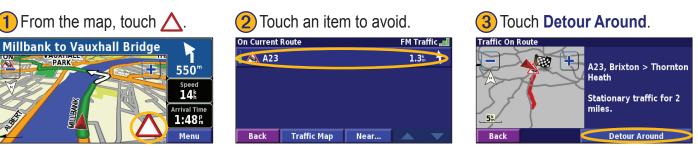

#### Severity Color Code

MILLBANK

The bars to the left of the traffic symbols indicate the severity of the traffic incident:

- = Low severity (green); traffic is still flowing.
- = Medium severity (yellow); traffic is a bit congested.
- = High severity (red); traffic is heavily congested or stopped.

English

## Traffic Symbols

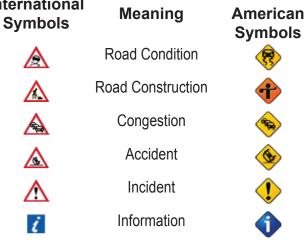

North

## **Changing the Traffic Settings**

From the Menu page, touch **Settings** > **Traffic**.

**Subscriptions**—view your traffic subscriptions. Touch the subscription to display the expiration date. To add a subscription, touch **Add Subscription**. See the next page

for information about adding an FM Traffic subscription.

**Symbols on Map**—change the symbols used to indicate the type of traffic event. Touch **Style** to use **American** or **International** symbols. Touch each symbol to set the zoom scale at which each symbol appears on the map.

**Severity on the Map**—select the scale at which the severity is displayed on the map.

Audio Notification—turn on or off the audio notification when a traffic event occurs on the road you are traveling on or the route you are navigating.

**Avoid Traffic**—select **Yes** to avoid traffic events when generating a route.

English

#### Adding a Traffic Subscription

Your FM Traffic Receiver may come with a subscription, or you may be in an area with free service. You can also add subscriptions to expand your service area. Touch Settings > About > FM Traffic Receiver and write down your FM Traffic Receiver's unit ID. Go to http://www.garmin.com/fmtraffic to purchase a traffic subscription and get a 25-character traffic subscription code.

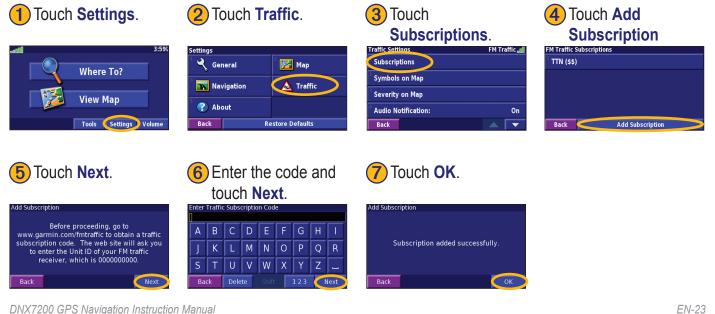

## CHANGING THE SETTINGS

#### Adjusting the Volume

From the Menu page, touch **Volume**. Touch the 🗇 and — to adjust the volume. Touch **Mute** to silence the audio output.

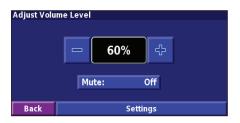

Touch **Settings** to open the Audio Settings page. See page 25 for more information.

## **Changing the General Settings**

From the Menu page, touch Settings  $> \swarrow$  General.

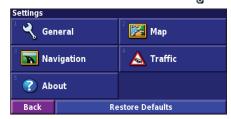

#### GPS

From the Menu page, touch **Settings** > **General** > **GPS**. See page 13.

#### Changing the Language

From the Menu page, touch **Settings** > **General** > **Language**.

Voice Language—change the language for all voice prompts and messages. Touch the voice you want to use and touch OK. To delete that voice, touch **Delete** and OK.

Two different types of voice languages are available: text-to-speech and pre-recorded.

Languages noted with a person's name and (TTS) are text-to-speech (TTS) voices: for example, American English-Jill (TTS) is a text-to-speech voice. The textto-speech voices "read" and "speak" the same words that are displayed on the screen. The voices have an extensive vocabulary, and they pronounce the street names as you approach turns.

Languages without a person's name are pre-recorded voices, which have a limited vocabulary and do not speak names of locations or streets.

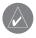

**NOTE:** If you change the Voice Language, you must restart to complete this change.

DNX7200 GPS Navigation Instruction Manual

**Text Language**—change the on-screen text to the selected language. Changing the text language does not change the language of map data or user-entered data.

**Speech Rate**—select the rate at which prompts are spoken.

#### **Customizing the Audio Settings**

From the Menu page, touch **Settings** > **General** > **Audio**.

Attention Tone—turn on or off the attention tone sounded before voice prompts.

**Touch Screen Tone**—turn on or off the tone sounded each time you touch the screen.

**Keypress Tone**—turn on or off the tone sounded each time you press a button on the remote.

**Speed Adjusted Volume**—select how much the volume increases as your speed increases. Low increases your volume slightly; High increases your volume the most.

#### Customizing Proximity Alerts

From the Menu page, touch **Settings** > **General** > **Proximity Alerts** to adjust the notifications for custom POIs you have loaded. See page 31.

#### **Changing Your Time Settings**

From the Menu page, touch **Settings** > **General** > **Time**.

Time Zone—select your time zone.

Time Format—select 12 or 24 hour time format.

**Daylight Saving**—select Auto, Yes, or No. The Auto setting automatically adjusts the time for daylight saving based on your time zone.

#### **Selecting Units**

From the Menu page, touch **Settings** > **General** > **Units**. Change units of measure to Statute, Metric, or Custom.

#### Turning Safe Mode Off and On

From the Menu page, touch **Settings** > **General** > **Safe Mode**. Turn on or off the Safe Mode, which disables all unit functions that require significant operator attention and could become a distraction while driving. When it is turned on, Safe Mode operates when the vehicle's parking break is disengaged.

## **Changing the Map Settings**

From the Menu page, touch **Settings** > **Map**.

| Map Settings              |                         |
|---------------------------|-------------------------|
| <sup>1</sup> Map Detail:  | Normal                  |
| <sup>2</sup> Orientation: | 3D Track Up             |
| <sup>3</sup> Color Mode:  | Auto                    |
| <sup>4</sup> Auto Zoom:   | <b>200</b> <sup>m</sup> |
| Back                      |                         |

**Map Detail**—adjust the amount of detail shown on the map. Displaying more detail causes the map to redraw slowly.

**Orientation**—change the perspective of the map.

- **2D North Up**—display the map in 2 dimensions (2-D) with North at the top.
- **2D Track Up**—display the map in 2 dimensions (2-D) with your direction of travel at the top of the screen.
- **3D Track Up**—display the map in 3 dimensions (3-D) with your direction of travel at the top of the screen. This is the default map view.

**Color Mode**—select Day for a bright background. Select Night for a black background. Select Auto to automatically switch between the two.

Auto Zoom—disable or enable automatic zooming on the map for optimal viewing. You can also specify a maximum Auto Zoom distance, from 30 meters to 500 kilometers.

Route Color—select the color of the route line.

**Dim Roads**—dim roads that are not on your route. You DNX7200 GPS Navigation Instruction Manual

can customize this setting to Never or While Routing.

**Map Data Fields**—customize the width and contents of the data fields displayed on the map page. Normal is the default setting.

- From the Menu page, touch Settings > Map > 
   Map Data Fields.
- 2. Select Wide or Thin. Then touch Next.

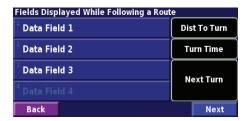

- 3. Touch the navigation data field you want to customize.
- 4. Select the type of data field.
- 5. Select how the data field appears.
- 6. Touch OK. Repeat for each navigation data field.
- 7. Touch **Next** to customize the non-navigating data fields.
- 8. Touch **Finish** to return to the Map Settings menu.

**Text Size**—adjust the display size of text on the map.

**Zoom Level Detail**—customize which map items appear at various zoom levels. For each map item, you can select Off, Auto, or a maximum zoom distance, from 30 meters to 1200 kilometers.

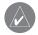

*NOTE:* More detail increases the time it takes the map to refresh.

**Detail Maps**—enable and disable the preloaded detailed maps.

**Base Map**—select the appropriate base map (Americas, Atlantic, or Pacific) depending on your location.

**Changing the Navigation Settings** 

From the Menu page, touch **Settings** > **Navigation**.

Vehicle—specify your vehicle type.

Preference—select a preference for route calculations.

**Ask Preference**—select whether the unit asks for your preference each time it calculates a route.

| Faster | Time |
|--------|------|
|        |      |
|        | No   |
|        | Auto |
|        |      |

**Next Turn Pop-up**—select when the Next Turn pop-up window appears.

**Off-Route Recalculation**—set the way the unit responds when off the route. You can silence the "off-route, recalculating" message here.

EN-29

English

**Continuous Auto Routing**—enable or disable the Continuous Auto Routing feature. This feature allows the unit to continually search for a better route to your destination. Continuous Auto Routing may be useful if a traffic accident occurs or there are time-restricted turns on the current route. A  $\bigtriangleup$  is displayed on the map when a better route than the one you are currently taking is available. Touch the  $\bigtriangleup$  to take the better route.

Avoidance Setup—see page 18.

## Adjusting the Traffic Settings

See page 22.

#### **Viewing Unit Information (About)**

From the Menu page, touch **Settings** > **? About**.

**Software**—the unit's software version, audio version, unit ID, and registration code are listed.

**Detail Maps**—view information about the preloaded detailed maps.

**FM Traffic Receiver**—If you have a FM Traffic Receiver, you can view the FM Traffic Receiver's unit ID.

**GPS SW Version**—SiRF version being used in the GPS is shown.

#### **Restoring the Settings**

To restore the unit to its original settings, open the Menu page and touch **Settings** > **Restore Defaults** > **Yes**.

#### 

#### **Using the Remote Control**

You can use a standard Kenwood system remote control with the navigation system.

#### Updating Software and Map Data

To update the unit software, you must have an SD card, an SD card reader, and an Internet connection.

#### To update the navigation software:

- 1. Go to www.garmin.com/Kenwood. Select Updates and Downloads.
- 2. Click **Download** next to the unit software.
- 3. Follow the instructions on the website to complete the installation of the updated software

You can also purchase map data updates. Check www.garmin.com/Kenwood to see if an update for your map software is available.

### **Clearing All User Data**

You can clear all user data, including all favorite places, routes, custom POIs, tracks, mileage logs, and your home location, at one time.

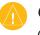

*CAUTION:* You cannot recover your user data once it is deleted.

- 1. Touch Tools > My Data > Clear All.
- 2. Touch Yes. The navigation system restarts.

English

English

#### **Custom POIs (Points of Interest)**

You can manually load custom points of interest (POI) databases, available from various companies on the Internet. Some custom POI databases contain alert information for points such as safety cameras and school zones. The unit can notify you when you approach one of these points.

After downloading your POI database, use the Garmin POI Loader to install the POIs onto an SD card. Then, you can use the SD card to load the POIs into the DNX7200. The POI Loader is available at www.garmin.com/products/poiloader. Refer to the POI Loader Help file for more information; press F1 to open the Help file.

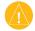

**CAUTION:** Garmin is not responsible for the consequences of using a custom POI database or the accuracy of the safety camera or other custom POI database.

#### Adjusting the Proximity Alerts

To turn on or off the proximity alerts for custom POIs, open the Menu page and touch **Settings** > **General** > **Proximity Alerts**.

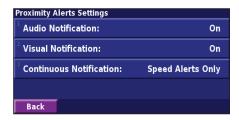

**Audio Notifications**—turn off or on the alerts that sound as you approach a custom POI.

**Visual Notification**—turn off or on the pop-up alerts that appear as you approach a custom POI.

**Continuous Notification**—select which alerts (which types of POIs) you will be continually notified of.

#### INDEX

#### Symbols

2 Dimensional 27 3 Dimensional 27

#### Α

Adding a traffic subscription 23 Add as favorite 5 Audio version 29 Auto arrange, route 16 Avoidances 18 Avoiding traffic 21

#### В

Better route 29 Browse the map 4

#### С

Category for saved locations 9 Changing settings 24–29 general settings 24 map settings 26 navigation settings 28 volume 24 *EN-32*  Color mode 27 Continuous auto routing 29 Coordinates, entering 9 Custom avoids 18 Custom POIs 31

#### D

Data fields customizing 27 location of 11 Default settings 29 Deleting all saved routes 17 My Favorites 10 routes 15 saved locations 10 Detour, adding 17 Driving directions 12

#### Ε

Edit/Review points 15 Editing saved places 9 EGNOS 13 Elevation, entering 9 Expanding your search 6

#### F

Finding places 3–6 address 3 item on the map 4 recent finds 5 restaurant 1 saved places 8 spell the name 3 Find near point 5 Following your route 2

#### G

General settings 24 Go Home 8 GPS info page 13

#### Η

Home location 8

Insert point in current route , 5 Items to avoid 29

#### \_

Language 24

License agreement v Location of saved place, editing 9

#### Μ

Map 11 browse 4 customize 26 orientation 27 zoom 4, 11, 12 Metric units 26 Midpoints in the route 16 Mileage logs 19 My Locations 7–10 Go Home 8 My Favorites 8 Recent finds 5

#### Ν

Name of a saved place 9, 15 Narrowing your search 6 Navigating a saved route 17 Navigation settings 28 Near button 6 North Up 27

DNX7200 GPS Navigation Instruction Manual

English

INDEX

**O** Odometer 12 Off-Route voice 28 Original settings 29

#### Ρ

Places editing 9 finding 3–6 saving 7 Position icon 11 Product Registration vi Proximity alert 31

#### R

Re-order points in route 16 Recalculating the route 17 Recently found places 5 Registering your system vi Registration code vi, 29 Remote control 30 Remove all detours 17 Remove points from route 16

#### Rename

route 15 saved location 9 Reset max. speed 12 mileage log 19 trip computer 12 Restoring settings 29 Routes 14–18 add point 5 create new 14 detour 17 edit a saved route 15 navigate a saved route 17 save the active route 17 stop 17 Routing preferences 28

#### S

Safe mode 26 Saved places deleting 10 editing 9 finding 8 Saved routes adding points to 16 deleting 15, 17 editing 15 navigating 17 Saving places you find 7 Saving the active route 17 Set position 13 Software license agreement v Software version 29 Speed (Speedometer) 12 Spell 6 Stop navigation 17 Symbol for locations 9

#### Т

Text language 25 Time 26 Track log 19 Track up 27 Traffic avoid 21 events 20 Traffic information 20–23

#### Trip Computer 12 Turn List 12

#### U

Unit ID FM Traffic Receiver 29 software 29 Use Indoors 13

#### V

Vehicle type 28 Via points 16 Viewing the map 11 Voice language 25 Volume 24

#### W

Where To? 3–6

#### Ζ

Zoom 4, 11, 12

DNX7200AN4\_Navicover\_En.indd 42

DNX7200AN4\_Navicover\_En.indd 43

For the latest free software updates (excluding map data) throughout the life of your Garmin products, visit the Garmin Web site at www.garmin.com.

## GARMIN.

© Copyright 2007 Kenwood Corporation and Garmin Ltd. or its subsidiaries

www.garmin.com